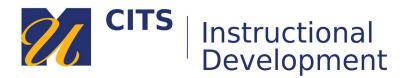

## **Downloading Assessments as a Document**

Follow these steps to download an ExamSoft assessment as a printable document.

## Step 1:

Open your assessment and click the "**Print/Export**" button at the bottom of the page.

| Show: 10   25   50   100   250 |      |        |              |  |
|--------------------------------|------|--------|--------------|--|
| plicate                        | Edit | Retire | Print/Export |  |

## Step 2:

Select whether you want the "Exam Taker" version of the assessment or the "Faculty Review" version of the assessment.

- Exam Taker this version will have only the questions with no answers.
- Faculty Review this version will have all of the questions and the answers.
- **Doc or PDF** Choose Doc to download an editable version. Choose PDF for a version that cannot be edited.

| Print/Export |                                                                                 |                       |   |  |  |
|--------------|---------------------------------------------------------------------------------|-----------------------|---|--|--|
| Export Type: | <ul> <li>Exam Taker</li> <li>Faculty Review</li> <li>Custom Settings</li> </ul> | Computer Based Format | > |  |  |
| Format:      | ● DOC OPDF                                                                      |                       |   |  |  |

There are several other granular options you can also check-off to include in your document.

## Step 3:

Click "**Print/Export**" to download your exam file.

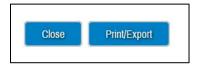